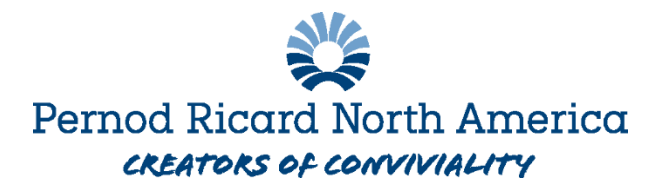

## **Completing Your Open Enrollment Elections in Workday**

*Note: benefits are only supported in the browser version of Workday. You cannot process this task in the mobile app. To access the desktop app, click [here.](https://wd3.myworkday.com/pernodricard/login.htmld)* 

- 1. Log into Workday
- 2. You can access your Benefit Change event in two ways either on your home screen:

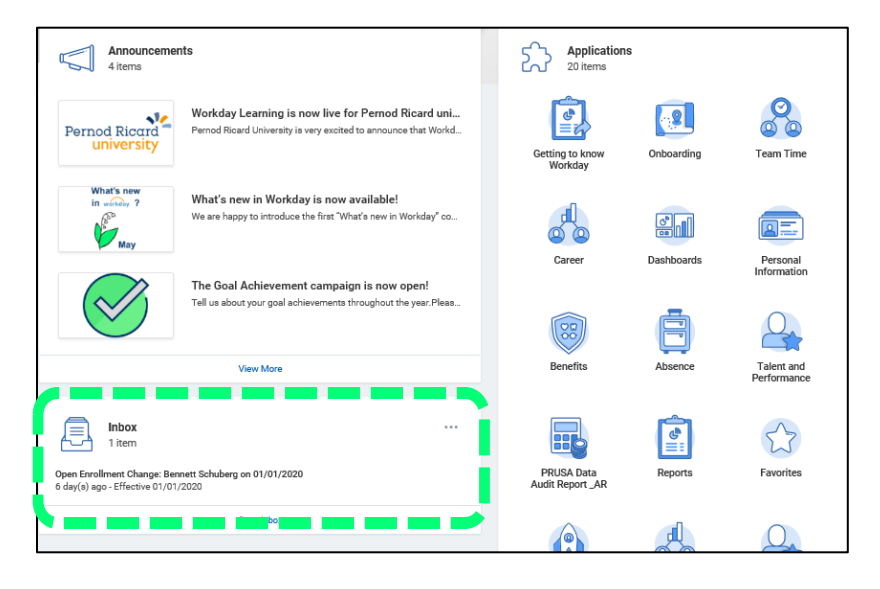

Or you can access it via your inbox (top right-hand corner of your Workday screen):

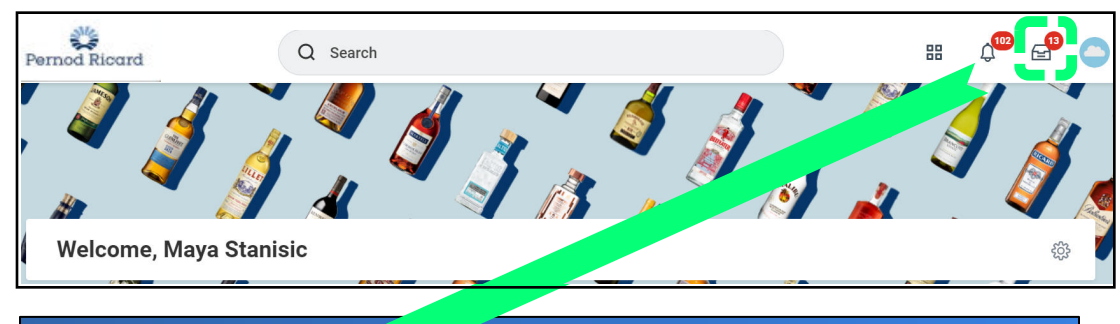

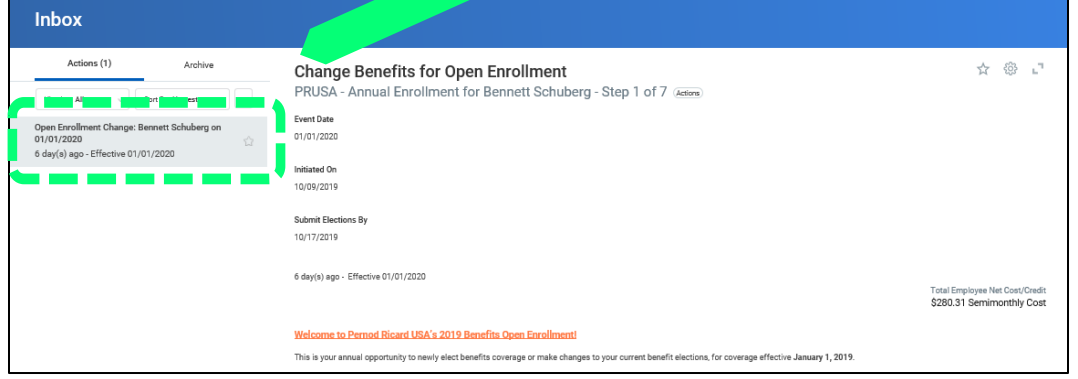

3. Click on the 'Open Enrollment Change' task to start your election process. You will be brought to the main screen where you can select which plan(s) you want to change. (coverage will be defaulted to current elections)

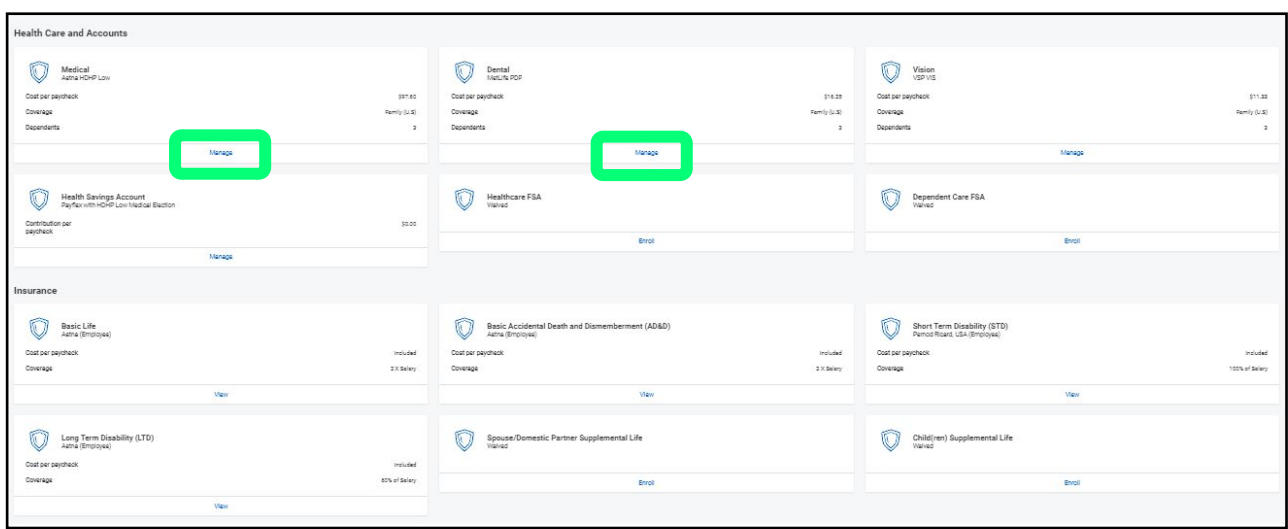

4. Click on 'Manage' or 'Enroll' under each plan to make changes or view elections. Note: You will only be able to view Company provided benefits. After making your selection, click on 'Confirm and Continue' to review, add or modify your dependents.

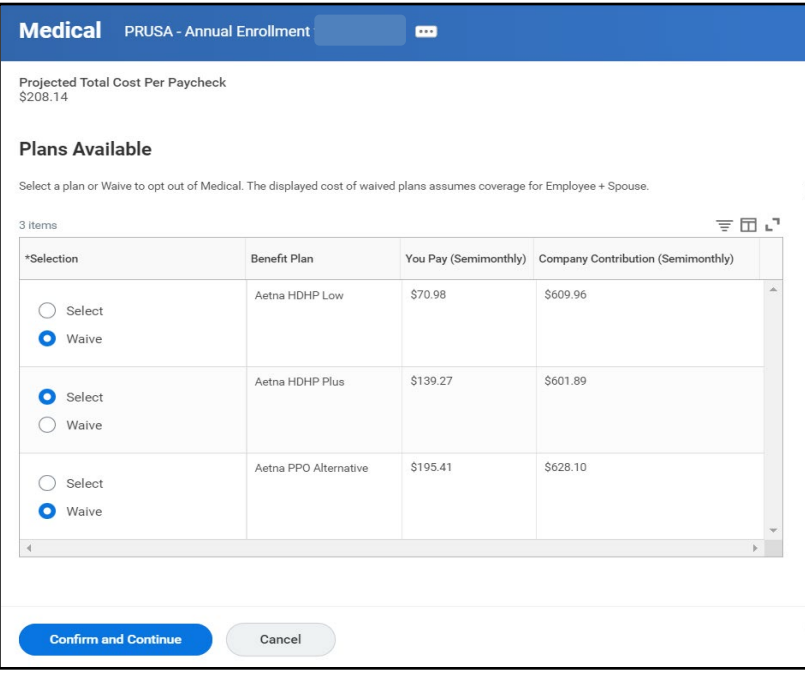

5. On the 'Dependents' screen, you will be able to select which dependents to cover under the plan by checking the box in the 'Select' column.

Click the 'Add New Dependent' button to open up the screen to enter the data for a new dependent that is not listed. Click 'Save' when done.

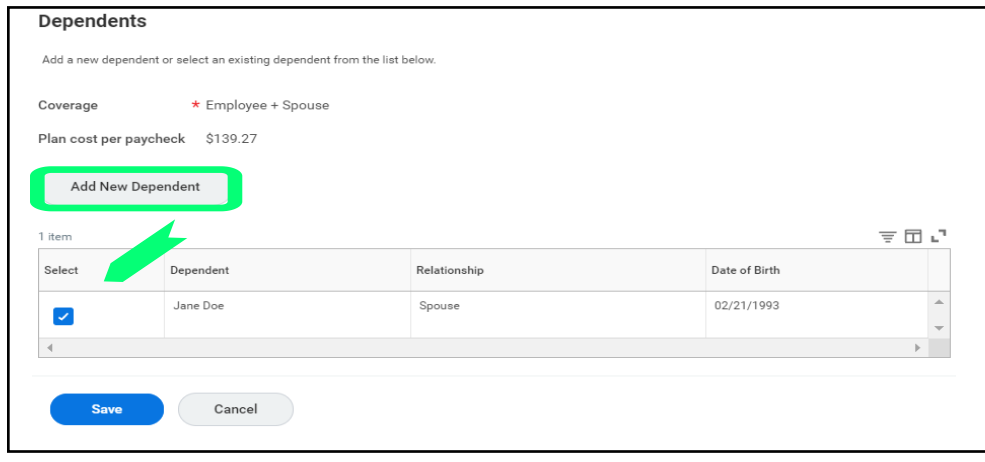

- 6. Adding a New Dependent:
	- a. Select 'Create Dependent' radial button, then click 'OK' on the bottom of the page
	- b. Enter the information in the required fields noted with "\*". The address information is required, click on the 'Contact Information' tab to enter it. Also, the National ID is required; however, if you do not have it at this time please comment a reason why it is not available.
	- c. Click 'Save' when done

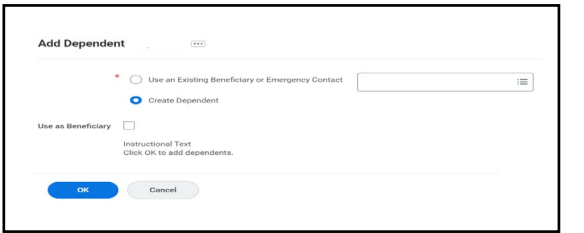

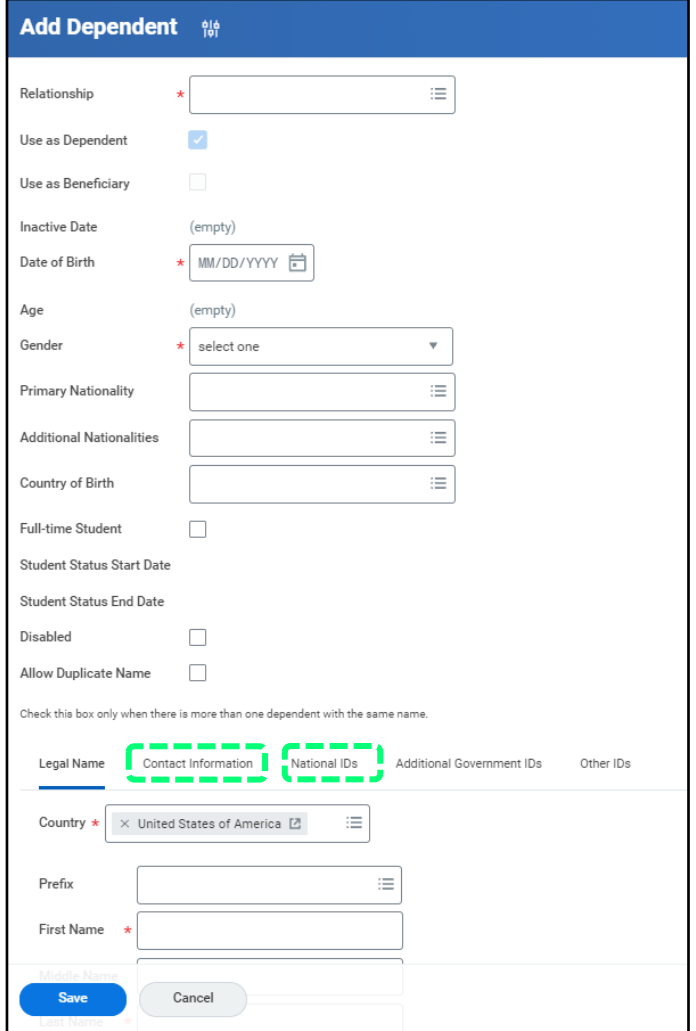

7. After you have made your changes, click the 'Review and Sign' button on the main page. On the next screen you will be able to review a summary of your elections and read the Legal Notice at the bottom. Check the '**I ACCEPT'** box, then click 'Submit' to complete your benefit elections.

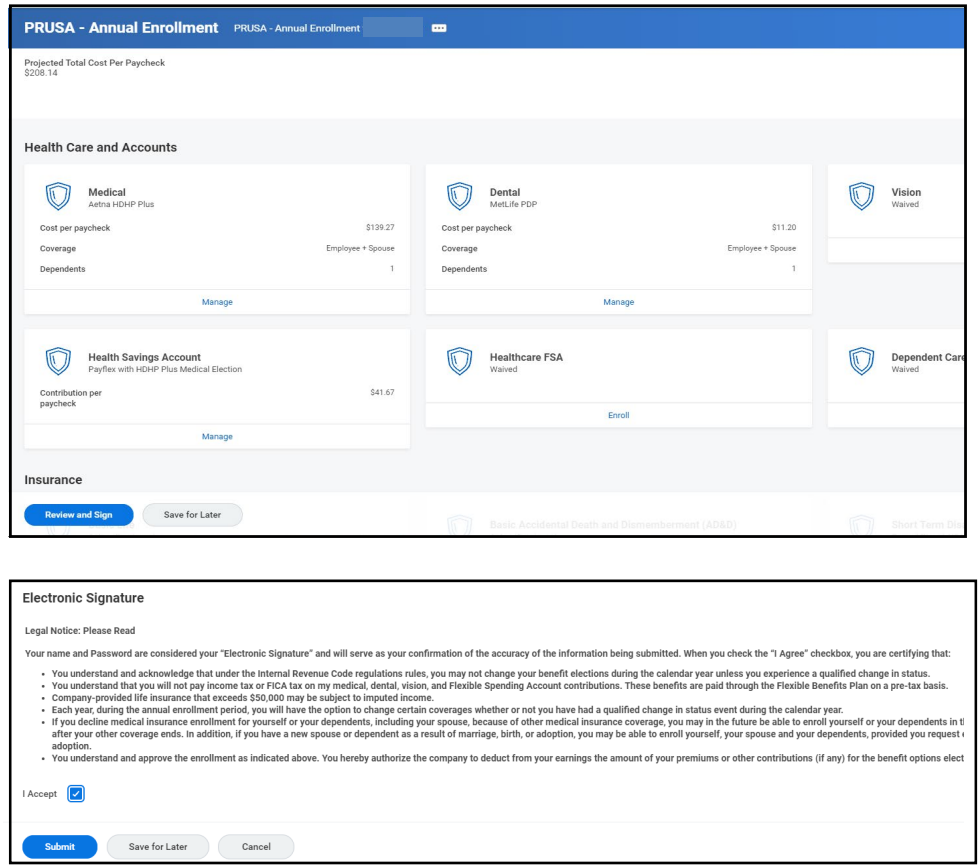

Click the 'View 2024 Benefits Statement' if you would liketo print or create a PDF of your elections. Then click 'Done'.

Your benefit changes will be effective January  $1<sup>st</sup>$  of theupcoming calendar year.

If you have further questions, please contact NA.HumanResources@pernod-ricard.com